exalto

# **OPUSS 2 COMMENT CRÉER UN COMPTE LOL JE SUIS LICENCIÉ ET JE N'AI PAS DE MAIL OU UN MAIL NON UNIQUE**

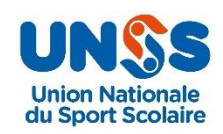

V270821-1

# **1.1 JE CRÉÉ MON COMPTE LOL MOI-MEME ALORS QUE JE N'AI PAS DE MAIL**

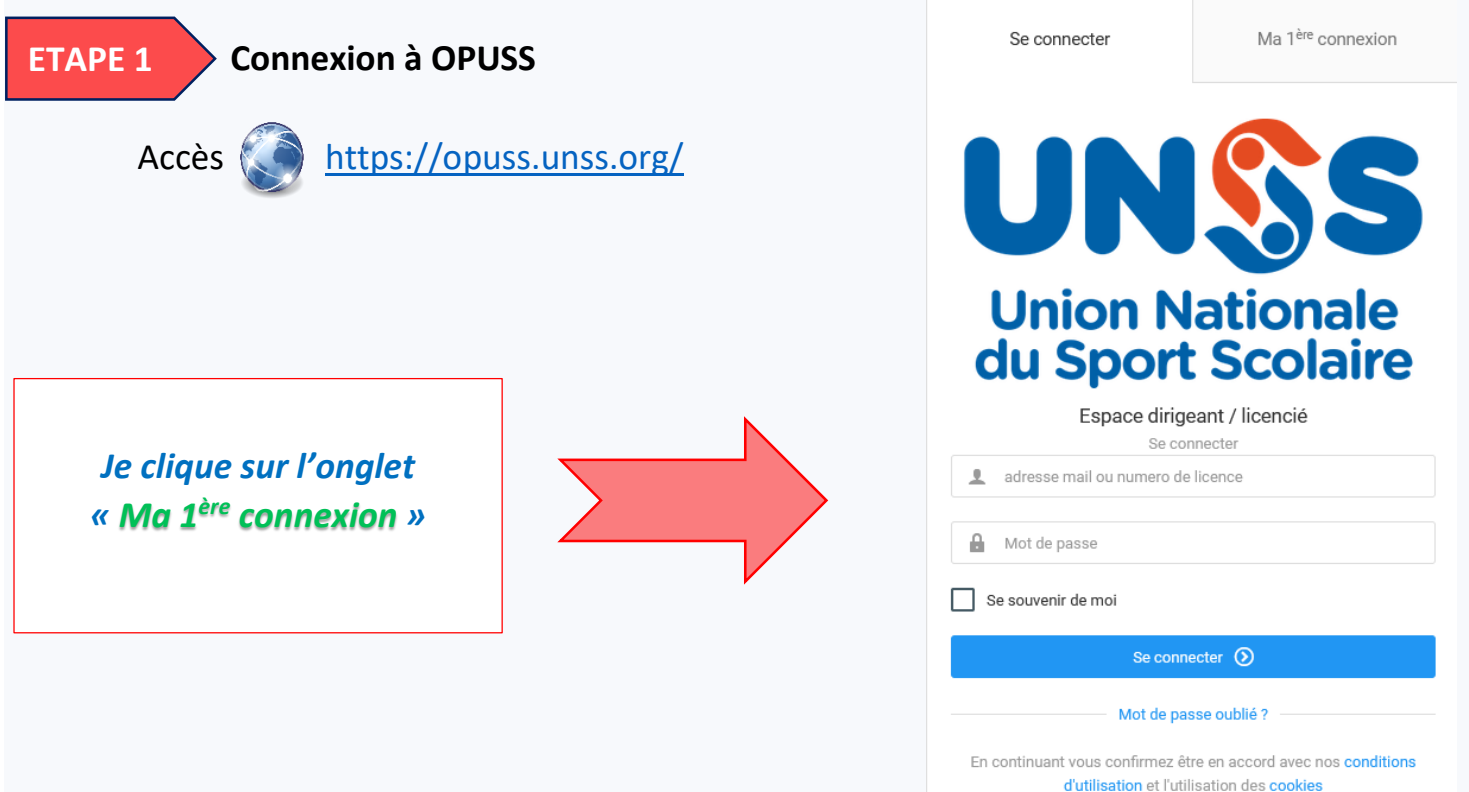

J'accède au formulaire de création

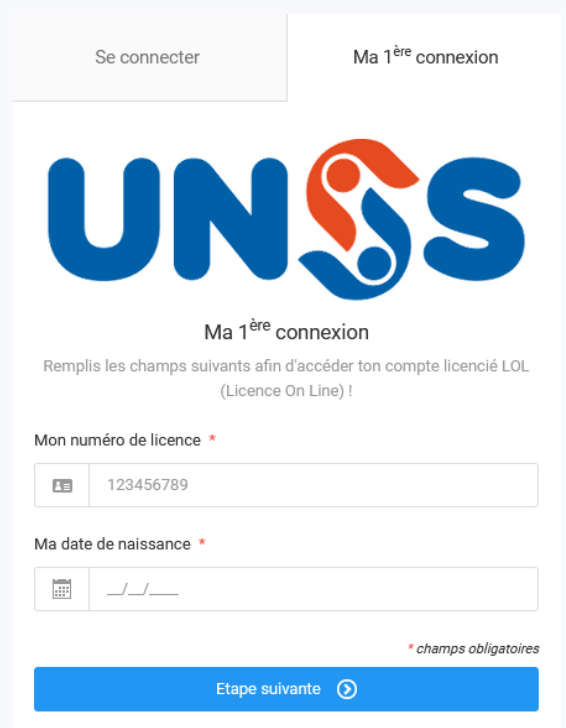

Page **1** sur **7**

### **1.1 JE CRÉÉ MON COMPTE LOL MOI-MEME ALORS QUE JE N'AI PAS DE MAIL**

### **2.1ETAPE 1 2**

**1.2**

- Je saisis mon numéro de licence **et** ma date de naissance
- Je clique sur le bouton « *Etape suivante* », le système détecte que le licencié n'a pas de mail de saisi dans sa « *fiche licencié* » ou son mail n'est pas unique, il affiche l'écran suivant :

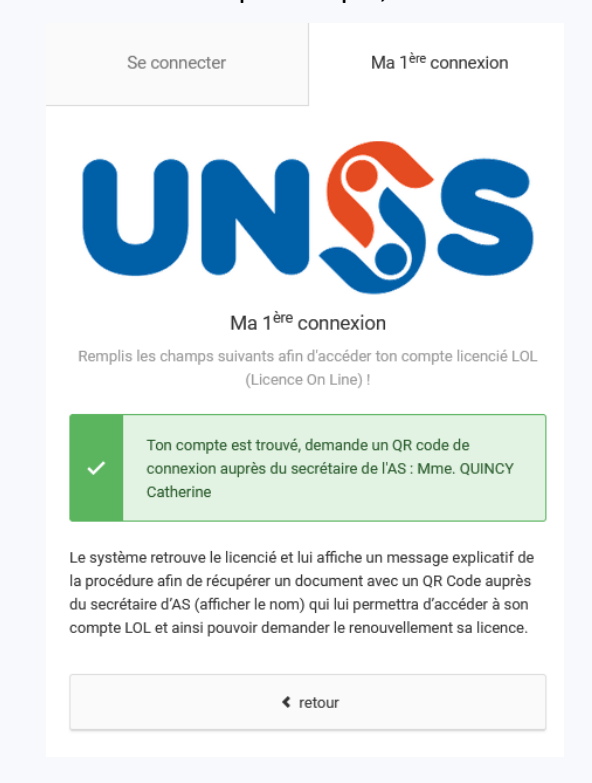

 Le système retrouve le licencié et lui affiche un message explicatif de la procédure afin de récupérer un document avec un QR Code auprès du secrétaire d'AS qui lui permettra d'accéder à son compte LOL.

#### **ETAPE 3**

 L'enseignant EPS se connecte sur son espace OPUSS et va sur « *Ma structure* » et clique sur l'onglet « *QR Code* » , il a alors la liste des demande de création de « *compte LOL* ».

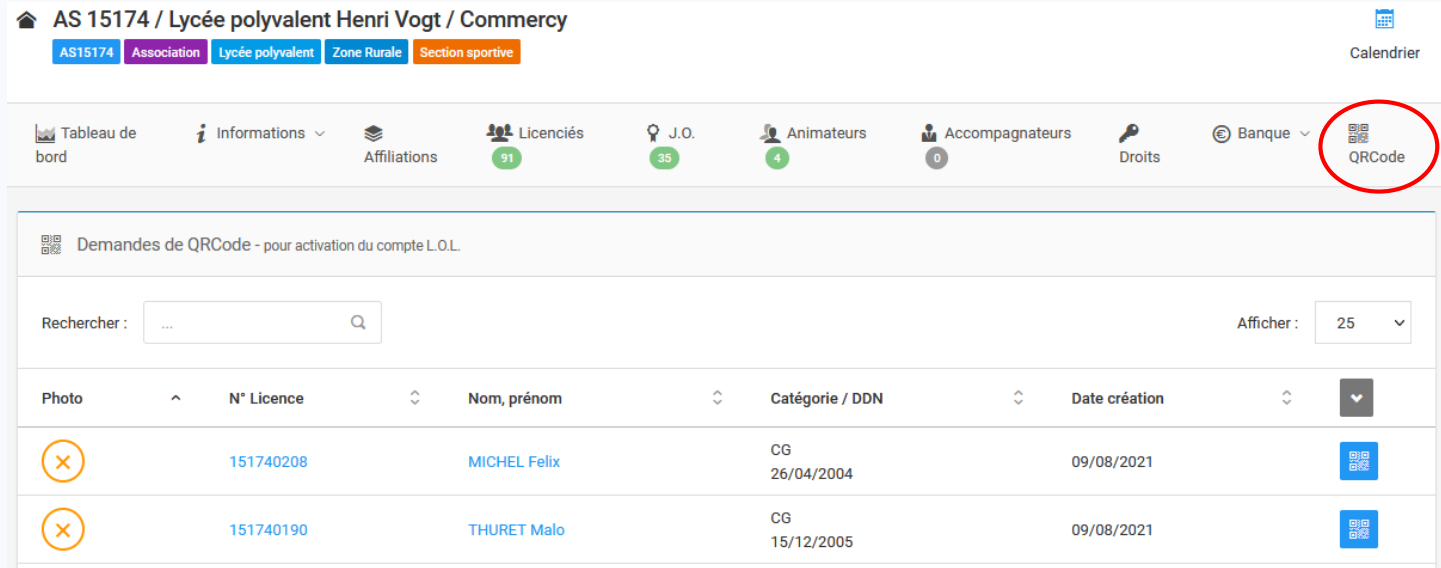

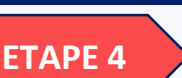

- L'enseignant clique sur le picto QR Code en bleu et à droite du nom du licencié.
- Le système propose à l'enseignant EPS de télécharger un document PDF et il peut l'imprimer et le remettre au licencié :

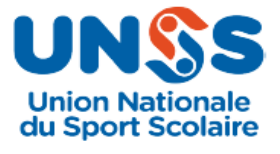

## Activation compte L.O.L. par QRCode

Licencié : GRADOS Simon

Texte expliquant la marche à suivre

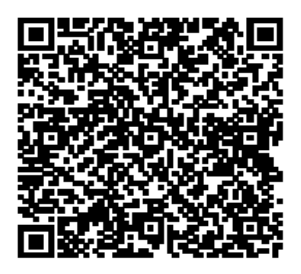

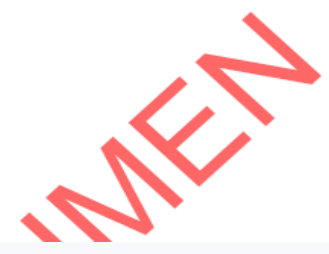

### **ETAPE 5**

 A l'aide de son smartphone, le licencié badge son QR Code et va donc se rendre sur OPUSS, il aura les écrans suivants :

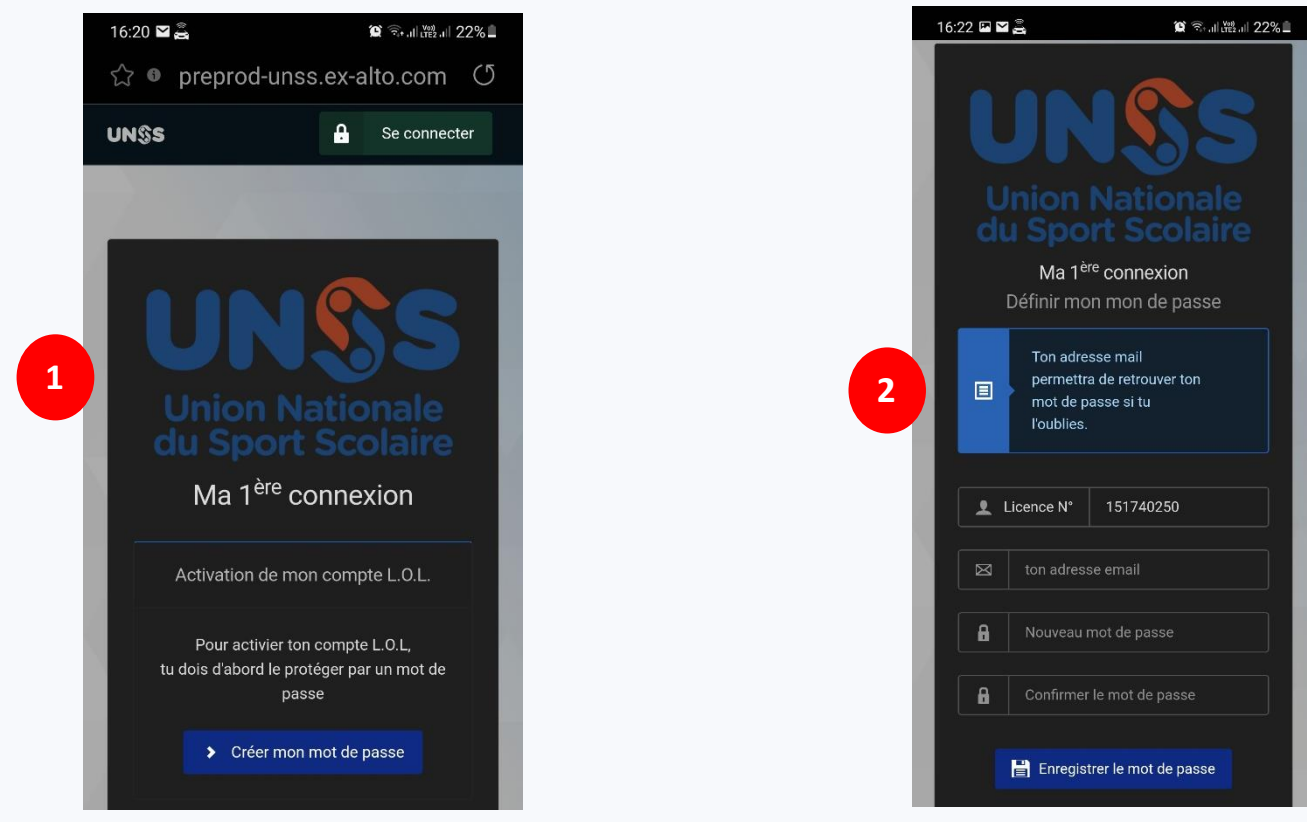

# **1.1 JE CRÉÉ MON COMPTE LOL MOI-MEME ALORS QUE JE N'AI PAS DE MAIL**

#### **ETAPE 5 suite**

- Le licencié doit saisir obligatoirement son adresse mail et un mot de passe et le confirmer.
- Il accède alors sur son espace licencié

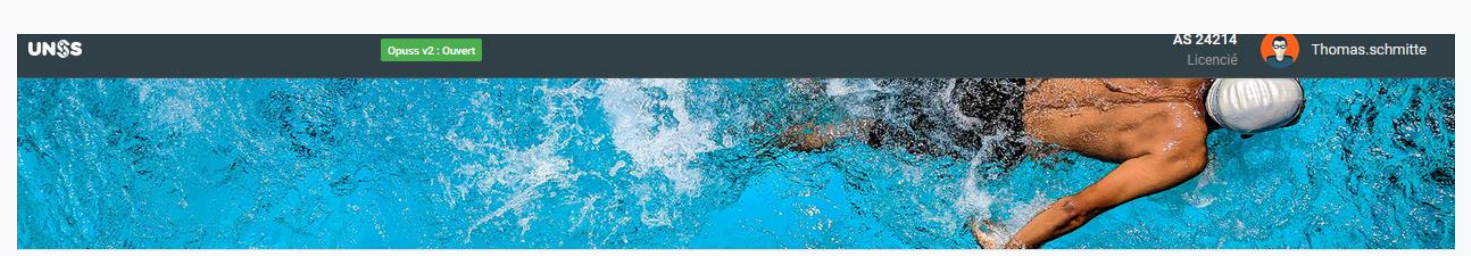

Accueil

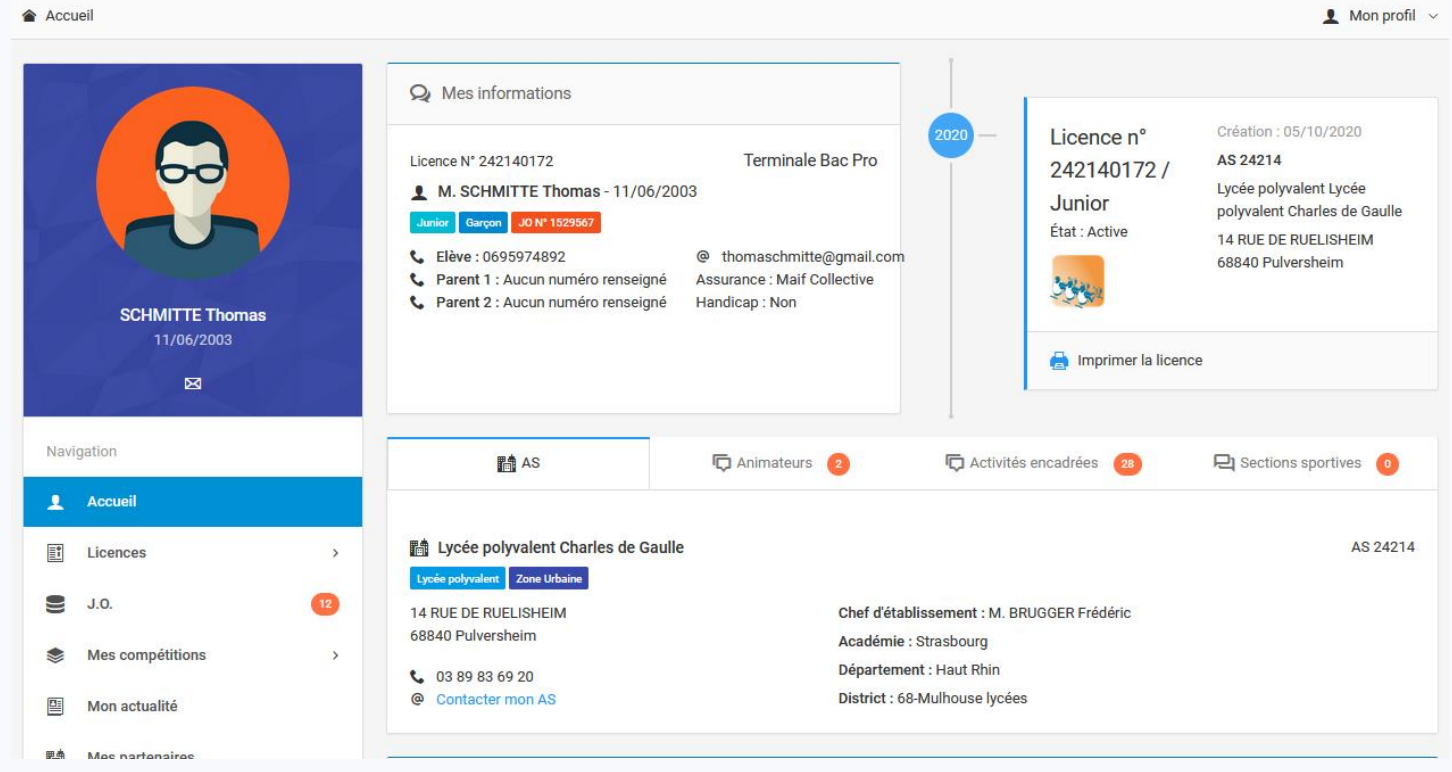

### **ETAPE 1**

- Je me connecte sur mon espace OPUSS
- Je vais sur la fiche du licencié concerné (« *Mes licenciés* » / clic sur le nom du licencié)
- Le licencié n'a pas de mail ou ne le connais pas, il suffit alors de cliquer que le bouton « **Compte LOL** »

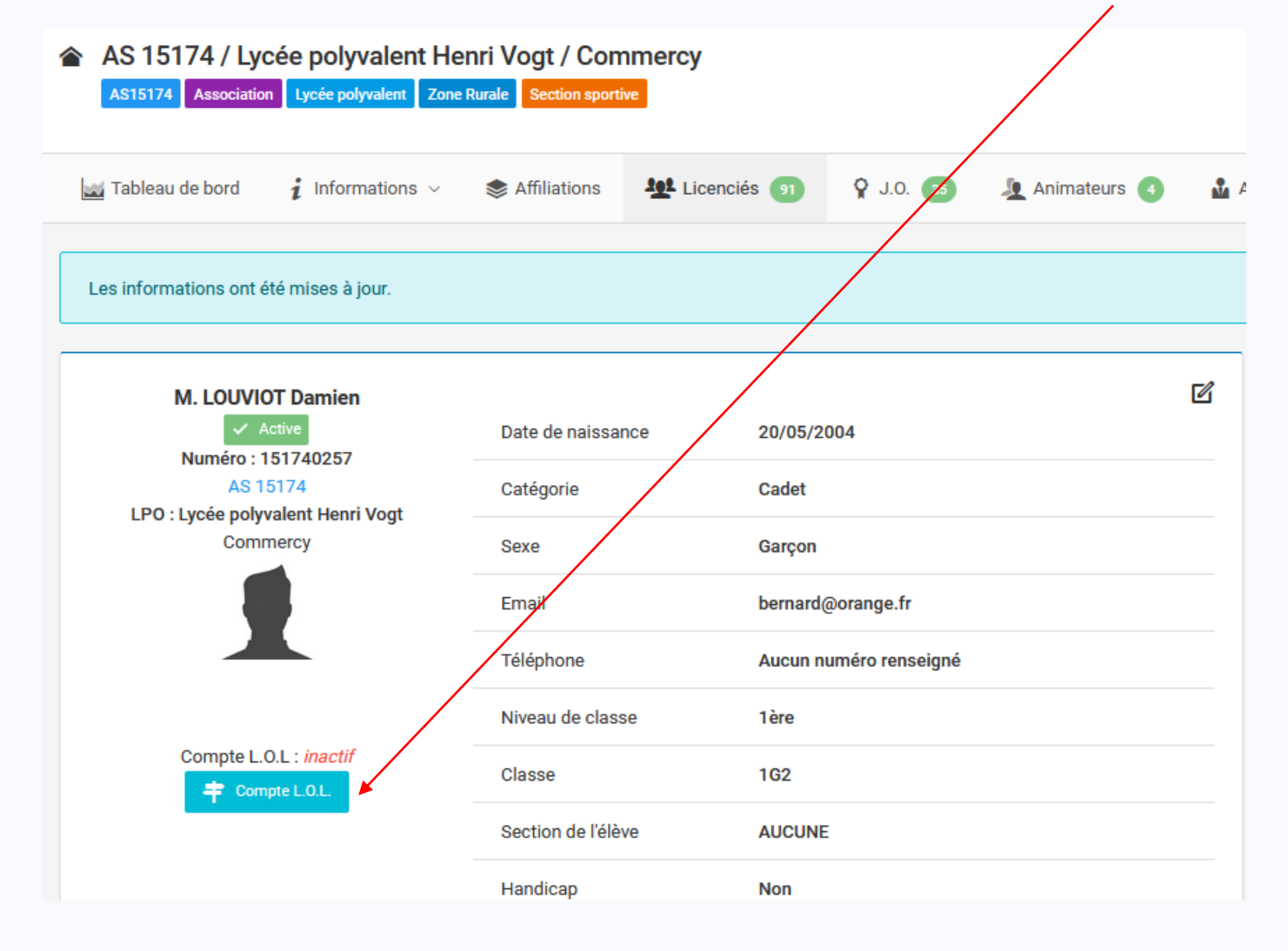

#### **ETAPE 2**

Le système affiche un écran afin de permettre à l'enseignant EPS de générer un QR Code de création de compte LOL pour le licencié :

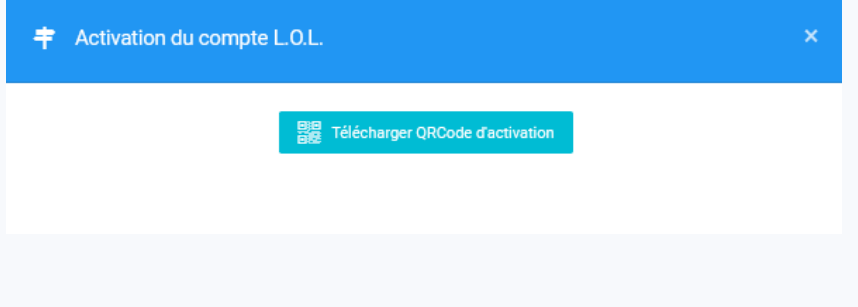

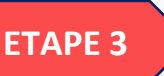

 L'enseignant EPS doit cliquer sur le bouton « *Télécharger QR Code d'activation* » et le système propose à l'enseignant EPS de télécharger un document PDF et il peut l'imprimer et le remettre au licencié :

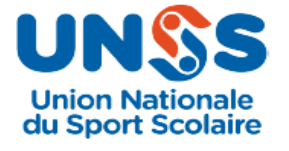

## Activation compte L.O.L. par QRCode

Licencié : GRADOS Simon

Texte expliquant la marche à suivre

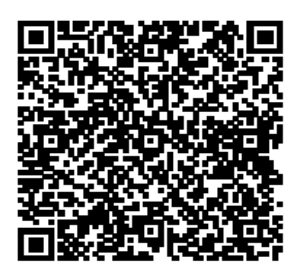

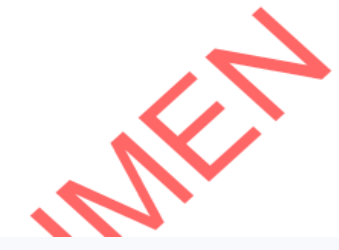

### **ETAPE 4**

 A l'aide de son smartphone, le licencié badge son QR Code et va donc se rendre sur OPUSS, il aura les écrans suivants :

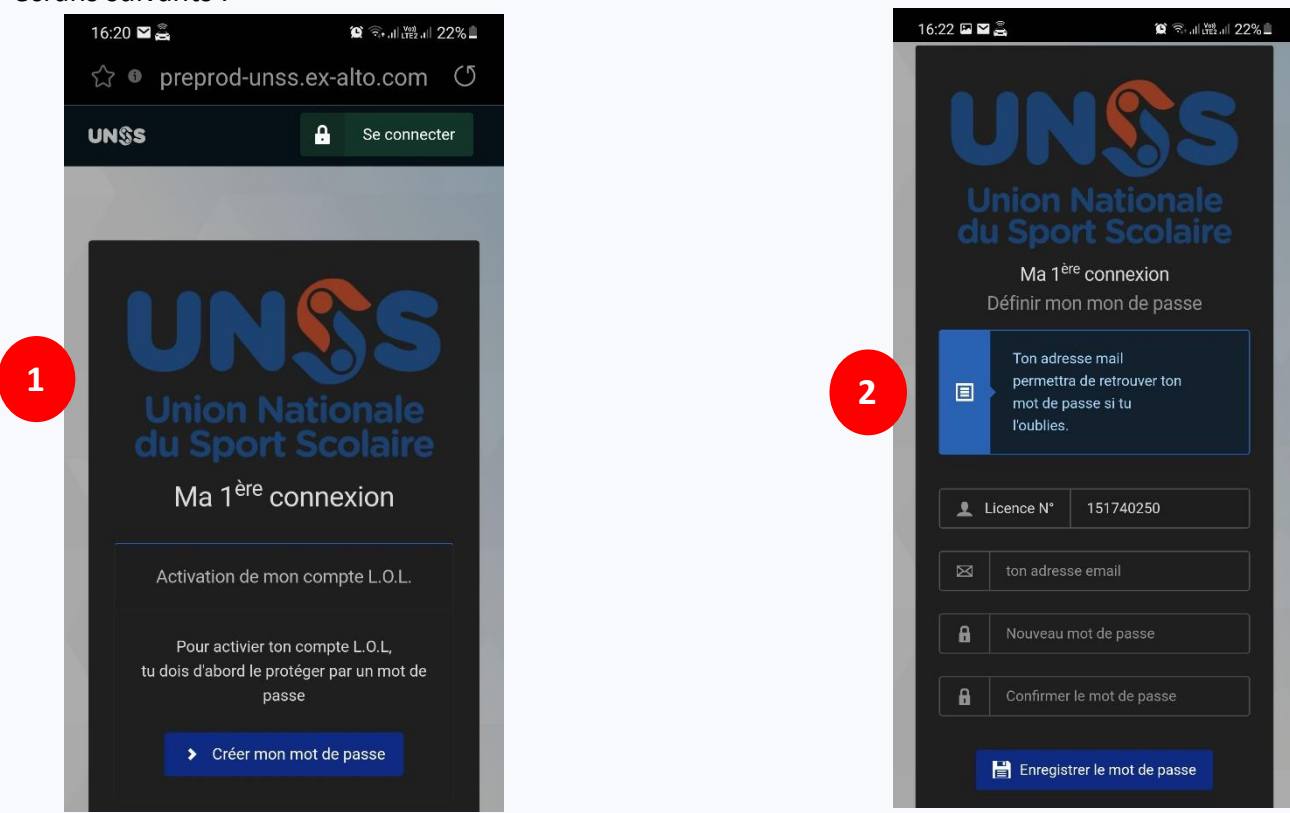

# **2.1 L'ENSEIGNANT CRÉÉ LE COMPTE LOL DU LICENCIÉ QUI N'A PAS DE MAIL SUR OPUSS**

#### **ETAPE 5**

- Le licencié doit saisir obligatoirement son adresse mail et un mot de passe et le confirmer.
- Il accède alors sur son espace licencié

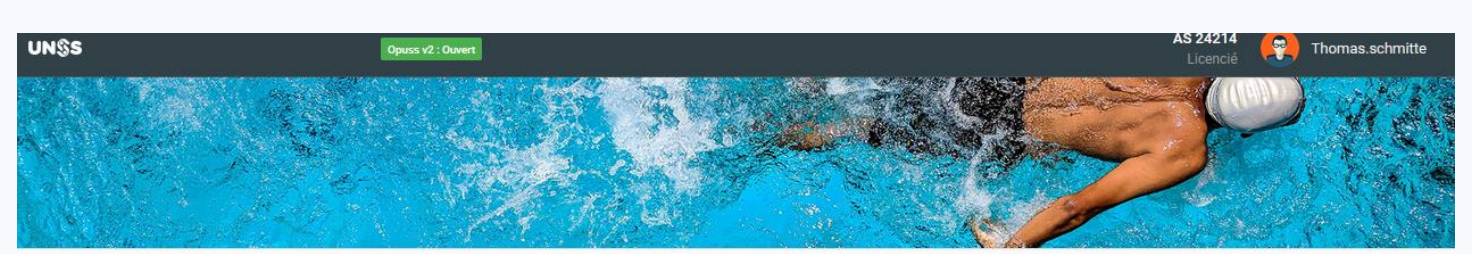

Accueil

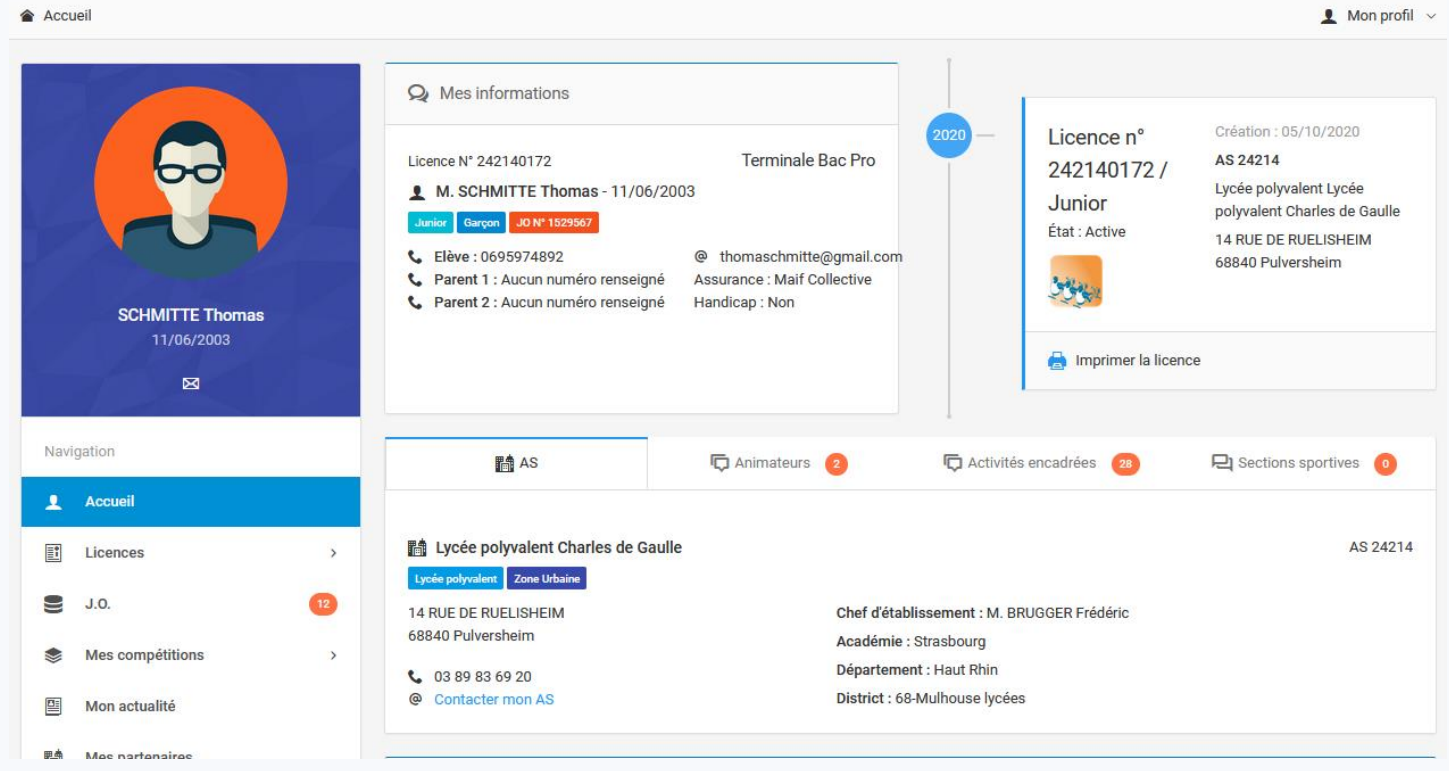